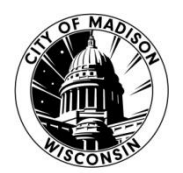

## **CITY OF MADISON INFORMATION TECHNOLOGY Outlook Calendar Guidelines for Type 2 BCC's**

The following is a guide on scheduling a Type 2 meeting in an Outlook Calendar:

Before scheduling in Zoom:

- 1. As soon as the date and time of the meeting is known, go into the Outlook Calendar.
	- It is recommended that staff post all of the year's regularly scheduled meetings in the Outlook Calendars as soon as possible.
- 2. In the Outlook Calendar, click "New Appointment."
- 3. In the **Subject** field enter in the name of your Board, Commission, or Committee (BCC).
- 4. Click "Scheduling Assistant" on the top task bar.
- 5. At the bottom of the screen, click "Add Rooms…"
- 6. Find the name of your designated login (e.g., BCCHost01, BCCHost02, etc.).
- 7. Double-click the login to add it to the assigned room for the meeting.
- 8. Once the room is added, you'll see that login's availability for the time you want to schedule the meeting.
- 9. Do not schedule over any meetings set for the time window you want.
- 10. Reserve the login for the entire duration your meeting is expected to last.
- 11. Only one meeting should be scheduled in a time block (i.e., morning, afternoon, and evening).
	- The morning block is any time before noon; the afternoon block is any time between noon and 5 P.M.; and the evening block is any time after 5 P.M.
	- Do NOT schedule 2 hours before or after another meeting using the same login.
- 12. If there is another meeting scheduled on the designated login during the time you want to schedule your meeting, first try scheduling your meeting for another time.
- 13. If there is no resolution available, please contact [meetingsupport@cityofmadison.com](mailto:meetingsupport@cityofmadison.com) so staff can try to find a resolution to your conflict.
- 14. Click "Appointment" on the top task bar.
- 15. Click "Invite Attendees" and add the emails for the members of your BCC and any staff that need to attend.
	- It is recommended to schedule one event as a recurring meeting to make the process go faster. Staff can schedule each meeting individually if they wish to do so. **NOTE:** Only schedule the calendar event in Outlook as a recurring meeting and NOT the meeting in Zoom. All BCC meetings in Zoom must be scheduled individually to ensure there is a unique ID for each meeting.
- 16. Double-check that the information is accurate, then click **Send**.
- 17. You will receive an automated email stating that your reservation of the login is approved or declined.
- 18. Send the Date and Time of your meeting to **CL Meetings** to be added to the Clerk's meeting schedule.

After scheduling in Zoom:

- 1. Go into the Outlook Calendar and double-click on the event you wish to edit.
	- If you scheduled the event as a recurring meeting, select "Just this one" and hit **Ok**.
- 2. Paste the Zoom meeting invitation (i.e., the meeting URL/link) into the body of the appointment.
- 3. Click **Send Update** to update the calendar event for all attendees.

After creating and posting the approved agenda:

- 1. Go into the Outlook Calendar and double-click on the event you wish to edit.
	- a. If you scheduled the event as a recurring meeting, select "Just this one" and hit **Ok**.
- 2. Paste the link to the agenda on Legistar or attach the agenda to the calendar event.
- 3. Click **Send Update** to update the calendar event for all attendees.